مقدمة إلى المعامالت المصرفية عبر اإلنترنت ـ دليل المبتدئين Tech Savvy Seniors

نماذج المعامالت المصرفية عبر اإلنترنت المدعومة من .CommBank

**CK** 

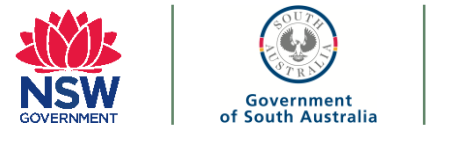

**إن محتويات دليل المبتدئين هذا يستند إلى خدمة المعامالت المصرفية عبر اإلنترنت لدى مصرف Commonwealth ِ Bank ـ المعروفة ب .NetBank قد تعرض المصارف األخرى وظائف مشابهة أو مختلفة.**

# الجزء 1: أهلاً وسهلاً

إن المعامالت المصرفية عبر اإلنترنت هي وسيلة تُتيح لزبائن المصرف إجراء متنوع من المعامالت المالية من خالل قناة المعامالت المصرفية عبر اإلنترنت. وتُتيح لك خدمة المعامالت المصرفية عبر اإلنترنت حرية القيام بالمعامالت المصرفية متى وأين أردت وهي وسيلة مريحة جدًا لكي تبقى مطلعًا ومتحكمًا بأموالك.

> سمات نمطية ووظائف مواقع المعامالت المصرفية عبر اإلنترنت:

- اإلطالع على الحسابات
- اإلطالع على المعامالت
- تحويل األموال بين الحسابات
- تسديد األموال إلى شخص آخر
	- جدولة تسديد الفواتير
- اإلطالع على اإلفادات المصرفية
	- إدارة بطاقات اإلئتمان

# الجزء 2: "راحة البال"

# **أمان المعامالت عبر اإلنترنت**

إنطلاقًا من الحرص على أمان وصلتك للمعاملات المصرفية عبر اإلنترنت، إنظر إلى رمز القفل في نافذة التصفُح عبر اإلنترنت بعدما تطبع عنوان الموقع الذي تريده.

# **راحة البال**

إذا قمت بإتباع بعض اإلحتياطات الوقائية البسيطة فإن إجراء المعامالت المصرفية عبر اإلنترنت سيكون آمنا مثل المعامالت المصرفية داخل المصرف في فرعك المحلي.

ومن الطبيعي أن يعود الأمر لك في مجال حماية معلوماتك الخاصة مثل رقم الزبون ورقم PIN وكلمات المرور الخاصه بك. ويجب عليك أن تقوم فو ًرا بإعالم مصرفك إذا فقدت كلمة المرور أو بطاقتك أو تعرضت للسرقة أو إساءة اإلستعمال، أو إذا الحظت أي نشاط مشبوه في حسابك المصرفي.

# **الجزء :3 الوصول إلى المعامالت المصرفية عبر اإلنترنت التسجيل للقيام بالمعامالت المصرفية عبر اإلنترنت**

للتسجيل من أجل المعامالت المصرفية عبر اإلنترنت )إن لم تكن قد فعلت ذلك)، الرجاء الذهاب إلى موقع المصرف عل الإنترنت وإتبع التوجيهات بخصوص التسجيل. إذهل إلى الصفحة األساسية للمعامالت المصرفية عبر اإلنترنت (أو اطبع اسم مصرفك في محرك البحث).

**الجزء :4 التحرك ضمن خاصية المعامالت المصرفية عبر اإلنترنت**

**التسجيل من أجل القيام بالمعامالت المصرفية عبر اإلنترنت الصفحة األساس**

هذه هي صفحتك الأساسية حيث قد يقوم مصرفك بتزويدك بالمعلومات الهامة والتحديثات (مثلاً، بشأن الإنقاطاعات المُجدولة).

- أما بعض النقاط الرئيسة في هذه الصفحة فقد تكون:
- تفاصيل عن حساباتك، بما في ذلك رصيد الحساب.
- التحويالت ومدفوعات BPAYـ تقدم خيارات لتحويل األموال وإدارة الفواتير وجدولة المدفوعات.
- • المزايا ـ استعمل الروابط تحت هذه الخانة لتحديث بياناتك الشخصية وإدارة خياراتك الخاصة بالأمان.

#### **مشاهدة المعامالت واإلطالع عليها**

أعثر على خانة شبيهة ب accounts Viewفي صورة الشاشة ِـ أدناه. قد تتمكن هنا من إختيار حساباتك من الالئحة القابلة للفتح نحو الأدنى (مرة أخرى، ستكون هذه مختلفة لكل مصرف).

ومتى إخترت حسابك المصرفي، قد تتمكن حينئذ من رؤية:

- نوع حسابك ورقمه
	- رصيدك الحالي
	- والمبالغ المُتاحة

إن معظم مزودي خدمات المعامالت المصرفية عبر اإلنترنت سيسمحوا لك تمديد معامالت مح َّددة كي تفهم أين تم صرف الأموال.

• إن تمديد المعاملة المصرفية يتيح لك رؤية أين ومتى تمت المعاملة وضمن أية فئة تقع المشتريات. مثلاً، المشتريات من محالت كولز ستقع تحت باب "السمانة والسوبرماركت" )وقد يساعدك ذلك حين تثوم بتعبئة بالغك الضريبي أو تريد التفتيش عن معاملات محدَّدة كالفواتير المدفوعة مثلاً).

### **اإلفادات المصرفية**

غالبًا ما تكون خانة اإلفادات المصرفية موجودة تحت قسم ' View .'accountsومتى إخترت الحساب الذي تريد إفادة مصرفية بشأنه، فإنك قد تتمكن حينئذ من نتزيل أو طباعة إفادتك. قد تريد أيضًا تغيير إفاداتك الورقية إلى أخرى إلكترونية عبر الإنترنت. إن معظم المعاملات المصرفية عبر الإنترنت سيكون لديها خيارًا للقيام بذلك أيضًا.

> **الجزء :5 التحويالت ومدفوعات BPAY التحويالت ـ التحويل إلى حساب مصرفي آخر** إختر خانة ' .'BPAY & Transfer

- من أي حساب تريد تحويل األموال. From
- ـ استعمل قائمة التنزيل إلختيار الحساب الذي تريد تحويل األموال إليه. وتحت خانة ' 'To قد تجد نوعين من القوائم. الحسابات المربوطة 'Linked accounts وهي حساباتك
	- حسابات أخرى accounts Other وقد تكون حسابات أطراف ثالثة
- المبلغ ' \_ 'Amountأدخل رقم الدوالرات الذي تريد تحويله
	- الوصف في إفادتك ' \_ 'your on Description
- statementما تكتبه هنا سيظهر عادة في إفادتك المصرفية وقد يكون مفيدًا لك كي تتذكَّر السبب وراء المعاملة.
- • إذا كنت في صدد التحويل إلى شخص آخر، يمكنك أن تختار نفس الوصف على إفادة المستلم ' description Same on recipient's statement'.
	- متى When استعمل هذا الخيار لتحدي متى تريد القيام بتسديد هذه الدفعة. إختر اآلن Now إذا كنت تريد التحويل فو ًرا.
- قد ترى زر التالي Next ومتى نقرت على Next سترى شاشة التحقّق . تفقّد المبلغ والحسابات التي تحوّل فيما بينها للتأكُد من صحة بياناتها واختر Pay لإتمام الإجراء ت.
- يجب أن تتمكن من رؤية إيصال Receipt يُثبت أن التحويل قد أنـجِز . قد تتمكن من إرسال الإيصـال بالبريد الإلكتروني أو ُ أن تطبعه إذا دعت الضرورة لذلك.

#### **إضافة مستفيد جديد**

إذا لم يسبق لك أن سدَّدت أبدًا فاتورة بموجب BPAYمن قبل يمكنك أن تُضيف ُمستفيد جديد، إختر الحساب الذي تريد التسديد من خالله ثم إختر خيار only BPAY في خانة To ثم أنقر على أ + payee New ِضف مستفيد جديد

- في نافذة إضافة ُمستفيد جديد + payee New إختر خيار إنشاء جديد new Create إلضافة مستفيد جديد إلى دفتر عناوينك.
	- إختر BPAY في لوحة طريقة التسديد Payment methodلتثبيت أنك ستدفع لهذا ال ُمستفيد عبر .BPAY أدخِل رمز المستفيد ورقم الزبون المرجعي المُرجان على فاتورتك )في خانتي code Biller و ('Ref
		- إختر الحفظ في دفتر العناوين Save to address 'bookمن أجل حفظ بيانات هؤلاء المُستفيدين ضمن الملف.
- للعثور على المُستفيد الذي تم تخزين اسمه، إنقر ببساطة ضمن مربع البحث وأنزِل بالقائمة لحين تعثر على الشخص المعني.

# **إضافة مستفيد جديد ''payee New**

قد يحتفظ مز وّدك المصر في عبر الإنترنت بدفتر عناوين ' 'book addressيحمل أسماء وبيانات حسابات األشخاص الذين قمت بتحويل الأموال إليهم وحفظت لهم بياناتهم. ويمكنك أن تحفظ اسم كل شخص أو مصلحة تجارية أجريت تحويالً لها، وبهذه الطريقة فإن قائمة المستفيدين موجودة دائمًا بمتناول اليد مما يجعل المدفو عات المُستقبلية أكثر سر عة!

- كل ما عليك فعله هو إختيار خيار '+ 'payee Newأو قد تجد خيارًا لإضافة مستفيد جديد '.' Add a new payee
	- إلضافة مستفيد جديد:
- إختر إنشاء مستفيد جديد new Createاستعمل أسلوب التسديد method Paymentإلختيار كيف تريد أن تدفع له
	- أد ِخل اسم حساب ال ُمستفيد ') 'name Accountغالبًا ما يكون ذلك اسمه أو اسم مصلحته التجارية(
	- أد ِخل رقم الفرع BSBورقم الحساب في هذه الخانات أو بالنسبة لـ BPAYأد ِخل رمز المستفيد ورقم اإلشارة ِ المرجعية
	- تأكد من وضع إشارة في مربع الحفظ في دفتر العناوين to Save address book'
		- أد ِخل بيانات التحويل كما هي موصوفة في القسم السابق.

### **BPAYـ تسديد فاتورة باستعمال BPAY**

- تُتيح لك أكثر من 150000 مؤسسة أوسترالية أن تسدِّد فواتيرك إلكترونيًا عبر .BPAY
	- إن صفحة ' 'BPAY & Transfersستعرض اآلتي.
- ـ في خانة ''From، إختر الحساب الذي تريد تسديد فاتورتك منه.
	- ـ تأكد من إختيار خيار ' .'only BPAY
	- في خانة ''To، إختر المستفيد الذي تريد التسديد له أو إختر '+ 'payee Newإذا كنت ترغب في إضافة ُمستفيد جديد.
- أد ِخل المبلغ ' 'Amountالذي تريد تسديده للمستفيد. قد تكون هناك قيد أقصى على مدفوعات BPAYلكن يمكنك تغيير هذا القيد إذا إحتجت إلى ذلك عبر اإلتصال بمصرفك أو الحضور إلى أقرب فرع للمصرف.
- تحت خانة متى ' 'Whenيمكنك إختيار تسديد فاتورتك اآلن أو جدولة الدفعة لوقت الحق. إختر خيار اآلن ' 'Nowلتسديد الفاتتورة فو ًرا.
	- ـ أنقر على التالي ' 'Nextمن أجل إتمام المعاملة.
	- في شاشة التحقُّق من الدفعة ''payment Confirm، تفقَّد المبلغ وصحة بيانات المُستفيد.
		- ـ لاحقًا ''Later، تُتيح لك تأجيل التسديد إلى تاريخ لاحق.
- مالحظة: إلضافة ُمستفيد جديد، يجب أن تعرف رمز BPAYالخاص بالمستفيد ورقم الزبون المرجعي المكتوب في فاتورتك.

#### **جدولة تحويل مالي بموجب BPAY**

يمكن من خلال جدولة التحويل بموجب BPAY'لاً نقلق بعد الآن بشأن نسيان تسديد الفاتورة أبدًا.

إتبع الخطوات من أجل تحديد عملي تسديد عادية بموجب .BPAY

ومتى وصلت إلى خيار متى ''When، يمكنك جدولة الدفعات عبر ِ .BPAYإن إختيارك لـ:

- ا 'Laterيتيح لك جدولة التسديد بموجب BPAYفي تاريخ ـالحقً لاحق (لكن ليس على أساس دوري). وتحت خانة التاريخ ''Date، أد ِخل البيانات ذات الصلة أو استتعمل أيقونة التقويم إلختيار التاريخ الذي تريد إجراء المعاملة فيه ثم أنقر على '.'Next
- قُم بإعداد مدفوعات دورية -' 'payments regular up Set يمكنك هنا جدولة دفعات دورية منتظمة عبر .BPAYقد تكون لديك سلسلة من الخيارات للتحكَّم بهذه المدفوعات المجدولة وستختلف هذه من كل مز ِود خدمات عبر اإلنترنت.
- الرجاء إختيار الوتيرة -' 'frequency select Please يمكنك هنا تحديد الوتيرة التي تريد إتباعها في الدفع لهذا المستفيد. مثلاً، إذا كنت تريد تحديد دفعة منتظمة للكهرباء قد تريد إختيار خيار التسديد الربعي تذ َّك إنك من خالل BPAYستدفع نفس المبلغ ' .'quarterlyلكن ر في كل ربع، لذا فيكون الخيار األكثر فعالية هو الترتيب لإلقتطاع المباشر من خلال مزوِّد فاتورتك.
	- إبدأ ' 'Startـ إختر التاريخ الذي تريد فيه لتسديد فوارتيرك أن تبدأ.
		- اإلنتهاء بعد ' 'after Endـ يتيح لك ثالث خيارات لمتى ستنتهي سلسلة المدفوعات لمهذا المُستفيد من الفواتير المُختار:
	- ُمجدولة ستستمر إذا إخترت ''Never، فإن المدفوعات ال إلى أن تقوم أنت أو مصدِّر الفاتورة بالتغييرات.
- عدد المدفوعات' 'payments of .Noـ يتيح لك ذلك أن تحدِّد الكثير من التحويلات التي تريدها. مثلاً، إذا كنت تسدِّد فواتير فوكس تيل، فإنك قد تُريد جدولة 12 تحويلاً قيمة كل تحويل 120 دوالر لتسديد فواتيرك للسنة بأكملها.
- التاريخ ''Date، يعطيك خيار إنهاء سلسلة من المدفوعات المجدولة في يوم محدَّد. مثلاً، قد تُحدِّد إنتهاء دفعاتك الشهرية لفوكس تيل بتاريخ 14/10/2017
- إختر زر ' 'Nextللذهاب إلى تثبيت صفحة التسديد. تحقَّق من صحة بيانات BPAYوإختر التسديد '.'Pay

خلاء المسئولية المعلومات الواردة في هذا المنشور وأي مواد مرافقة لها هي فقط للأغراض التعليمية والإعلامية. لا يجوز أن يشكل المنشور وأي مواد مرافقة الترويج له أو تأييده أو تأييده لأي منتج أو خدمة مشار إليها أو موضحة أو موضحة في المنشور وأي مواد مرافقة. الغرض من المنشور وأية مواد مصاحبة هو استخدامه كمرجع أولي فقط ليس الغرض منها أن تكون دليلًا شاملاً أو تنطبق في جميع الحالات. بذلت جهود معقولة لضمان صحة المعلومات التي تظهر في هذا المنشور وأي مواد مصاحبة في وقت الإنتاج. ومع ذلك ، فإن مؤلفي ومنتجي ومقدمي هذا المنشور وأي مواد مرافقة (الأشخاص ذوو الصلة) \* لا يمثلون أو يضمنون دقة أو موثوقية أو اكتمال أو عملة المعلومات في هذا المنشور وأي مواد مرافقة. يتم توفير المعلومات وأية نصيحة يتم تقديمها في هذا المنشور وأي مواد مرافقة فقط على أساس أن الجمهور سيكون مسؤوالً عن إجراء تقييمهم الخاص للقضايا التي تمت مناقشتها هنا وننصح بالتحقق من جميع البيانات والبيانات \* األشخاص ذوو الصلة: • استبعاد ، إلى أقصى حد يسمح به القانون ، جميع الضمانات الصريحة أو الضمنية من أي نوع فيما يتعلق والمعلومات ذات الصلة. بأي معلومات في هذا المنشور وأي مواد مرافقة ؛ • ليست ملزمة بتحديث أي معلومات في هذا المنشور وأي مواد مرافقة أو تصحيح أي عدم دقة في هذا المنشور وأي مواد مرافقة قد تصبح واضحة في وقت الحق ؛ تحتفظ لنفسها بالحق ، حسب تقديرها المطلق ، في حذف أو تغيير أو نقل المنشور )وأي مواد مرافقة) وأي من محتوياته (بما في ذلك شروط وأحكام إخلاء المسئولية) في أي وقت دون إشعار . \* يشمل الأشخاص ذوو الصلة أي فرد أو شركة أو شراكة أو إدارة حكومية معنية بإعداد النشر والمسؤولين المعنيين والموظفين والوكالء. إشعار تجاري قد تكون جميع أسماء المنتجات أو مواقع الويب المشار إليها في هذا Androidو Play Googleو Googleالمنشور التعليمي عالمات تجارية مسجلة أو عالمات تجارية ألطراف ثالثة في أستراليا و / أو بلدان أخرى. تعد ، مسجلة في .Apple Incمي علامات تجارية لشركة iTunes Storeو iTunesو App Store و Google Inc. Apple علامات تجارية لشركة في Corporation Microsoftفهي إما عالمات تجارية مسجلة أو عالمات تجارية لشركة Windowsو Microsoftالواليات المتحدة وبلدان أخرى ، أما الولايات المتحدة وأستراليا. لا توجد علامات تجارية لأطراف ثالثة ضمن هذه المادة تعكس ارتباطًا أو ارتباطًا أو تأييدًا أو رعاية لهذه المواد من قبل تلك ومكتب نيو (Telstra Corporation Limited (ABN 33 051 775 556الأطراف الثالثة. إشعار الملكية الفكرية وإخلاء المسئولية حقوق الطبع والنشر © ساوث ويلز للشيخوخة. جميع الحقوق محفوظة. المواد محمية بموجب حقوق الطبع والنشر بموجب قوانين أستراليا ومن خالل المعاهدات الدولية وبلدان أخرى. ال يجوز إصدار أي جزء من هذه المواد أو توزيعها أو إعادة إنتاجها أو نسخها أو تخزينها أو نقلها بأي شكل أو بأي وسيلة ، سواء كانت إلكترونية أو ميكانيكية أو تسجيل أو غير ذلك ، لمعلوماتك أو أبحاثك أو دراستك.